# **Picture Production and Bitmap Conversion**

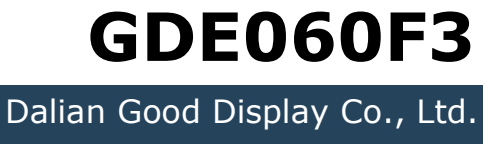

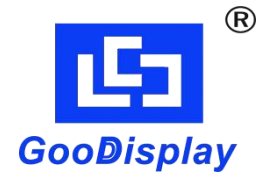

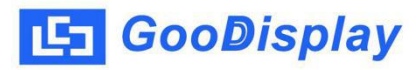

## **Picture Production and Bitmap Conversion for GDE060F3**

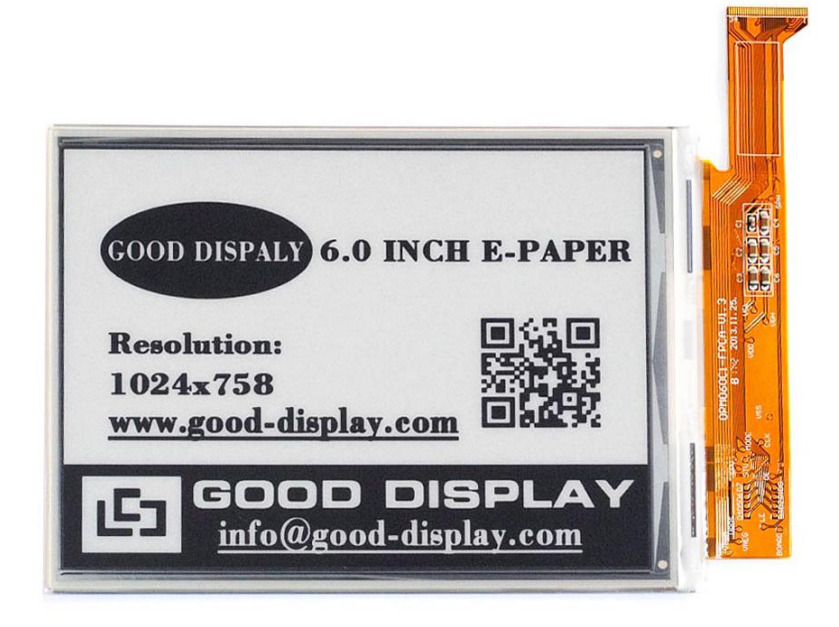

#### **Figure 1**

Take Figure 1 for example, we will briefly introduce how to make picture and convert bitmap.

#### **1. How to Make Picture**

This screen supports gray scale and partial refresh, Make a 4-gray or 16-gray picture of 1024\*758 resolution , and save it as a BMP or JPG file (BMP is recommended).

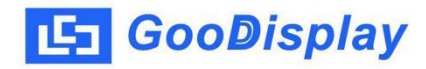

### **2. Bitmap Conversion**

Open *Image2lcd.exe* in the RAR package. Parameter setting is shown in Figure 2:

- **2.1** Open the picture;
- **2.2** "*Output file type*": Choose "*C array (\*.c)*";
- **2.3** "*Scan mode*": Choose "*Horizon Scan*";
- **2.4** "*BitsPixel*": Choose "*4 Gray*"or "*16 Gray*";
- **2.5** "*Max Width and Height*": Fill in "*1024*" and "*758*", and click the arrow to confirm;

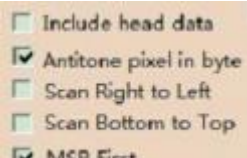

**<sup>2.6</sup>** IV MSB First **Tick the second and the fifth one;** 

- **2.7** "*Reverse color*": Tick if you don't want to reverse color;
- **2.8** Click "*Save*" to save the array as a file of "*.c*";
- **2.9** Replace the corresponding array in the program with the array of "*.c*" file.

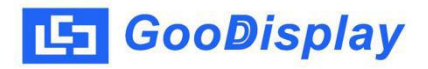

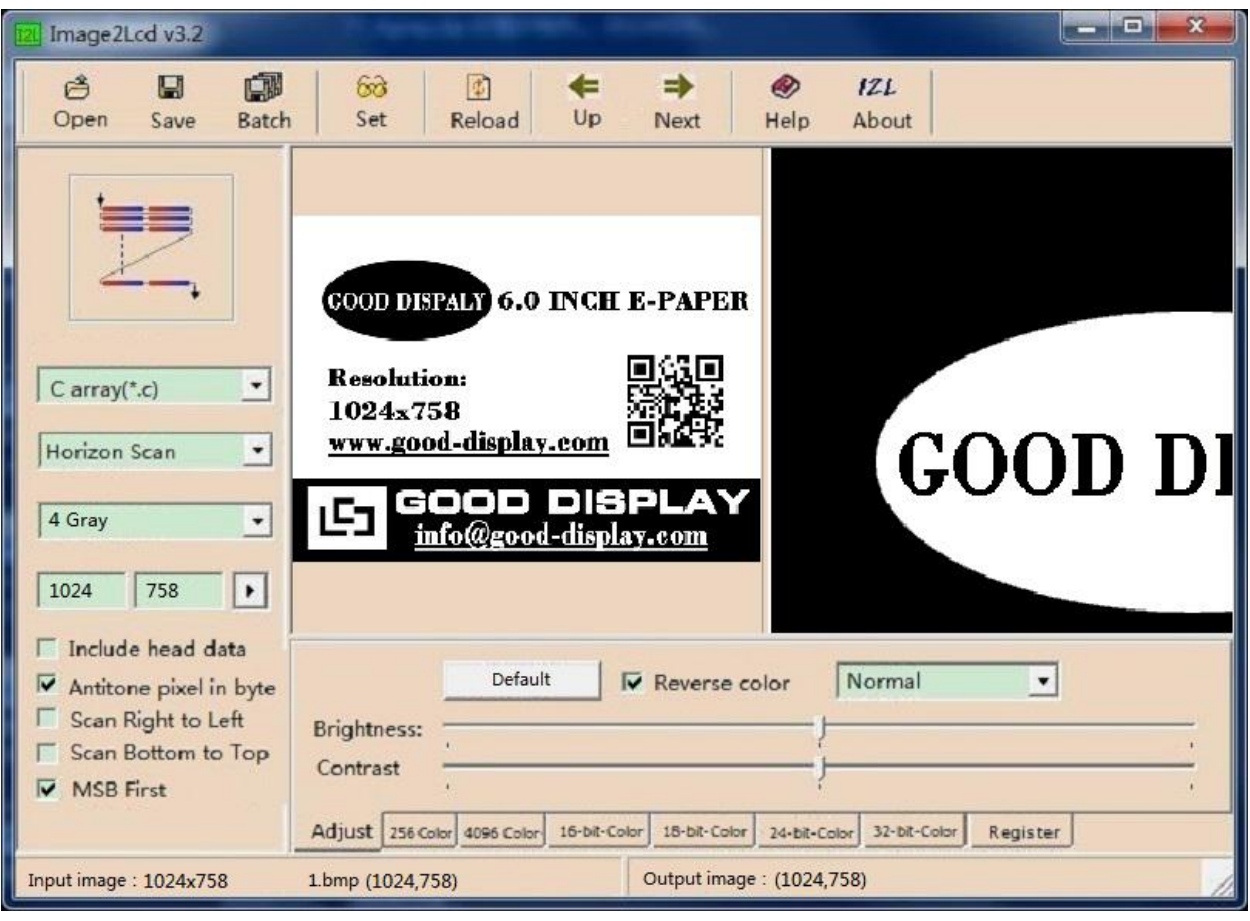

**Figure 2**